# **ForumPass Permissions**

### <span id="page-0-0"></span>Page Contents

- 
- [Jump to...](#page-0-1)
- [Site Users and Permissions](#page-1-0)
- [Permission Levels](#page-1-1)
- [Create New Permissions Group](#page-1-2) [Manage Permissions Groups](#page-1-3)
- [Add Users to Permissions Group](#page-2-0)

## <span id="page-0-1"></span>Jump to...<br>
Unity of the Soverview

- [ForumPass Get Started](https://my.exostar.com/display/TE/Get+Started+-+ForumPass)
	- [ForumPass Credentialing](https://my.exostar.com/display/TE/Credentialing+-+ForumPass)
	- [ForumPass Register](https://my.exostar.com/display/TE/Register+-+ForumPass)
- [ForumPass Self-Help](https://my.exostar.com/display/TE/ForumPass)

## ForumPass Permissions

#### Share

#### <span id="page-1-0"></span>Site Users and Permissions

A **Site Collection Administrator** has full control (over site collection and all sub-sites). Please note this is a privileged account typically given to an organization's IT function and not a typical user.

Upon site creation, three default user groups are established:

- **Visitors**: read rights
- **Members**: contribute rights (can view, add, update, delete list items and documents)
- **Owners**: full control (full control over site)

However, you can create additional user groups in order to manage unique permissions for those groups of users.

To delete **Unique Permissions**, select **Delete Unique Permissions** from the **Site Permissions** page.This reverts your sub-site to the permissions held by your parent site.

#### <span id="page-1-1"></span>Permission Levels

Please review the table below for detailed explanations of each ForumPass permission level.

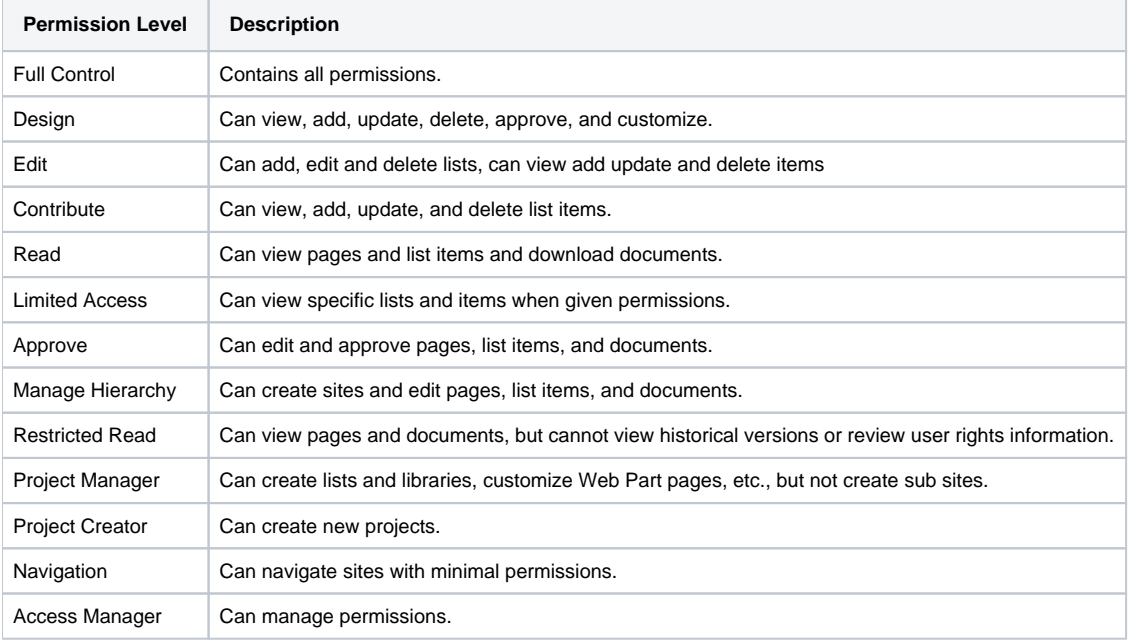

#### <span id="page-1-2"></span>Create New Permissions Group

Please follow the steps below to create a new permissions group:

**Step 1**. From the **Settings** menu, select **Site Settings**. The Site Settings page displays.

- **Step 2**. Select **Site Permissions**.
- **Step 3**. Click **Create Group**.
- **Step 4**. Enter a name for the permission group, and designate the group owner and settings.
- **Step 5**. Assign the appropriate permission level for the group.
- <span id="page-1-3"></span>**Step 6**. Click **Create**.

**NOTE**: Repeat these steps to create additional permission groups required for your project.

### Manage Permissions Groups

Please follow the steps below to manage existing permissions groups:

- **Step 1**. From the **Settings** menu, select **Site Settings**. The Site Settings page displays.
- **Step 2**. Select **Site Permissions**.
- **Step 3**. Select the group you want to modify.
- **Step 4**. Click **Edit User Permissions** to modify or click **Remove User Permissions** to remove the group.
- **Step 5**. If modifying, select the appropriate permission level for the group.
- **Step 6**. Click **OK**.

### <span id="page-2-0"></span>Add Users to Permissions Group

Please follow the steps below to add users to existing permissions groups:

- **Step 1**. From the **Settings** menu, select **Site Settings**. The Site Settings page displays.
- **Step 2**. Select **Site Permissions**.
- **Step 3**. Click the name of the group you want to modify.
- **Step 4**. Select **New**, then **Add User**.
- **Step 5**. Enter the name or email address of the new user. To disable automatic emails, select **Show Options** .
- **Step 6**. Click **Share**.

#### How useful was this content?

Your Rating: Results: 17 rates